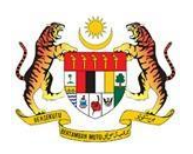

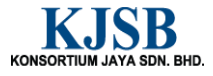

# SISTEM PERAKAUNAN AKRUAN KERAJAAN NEGERI (1SPEKS)

USER MANUAL

Carian Waran (Bajet)

Untuk

 JABATAN AKAUNTAN NEGARA MALAYSIA

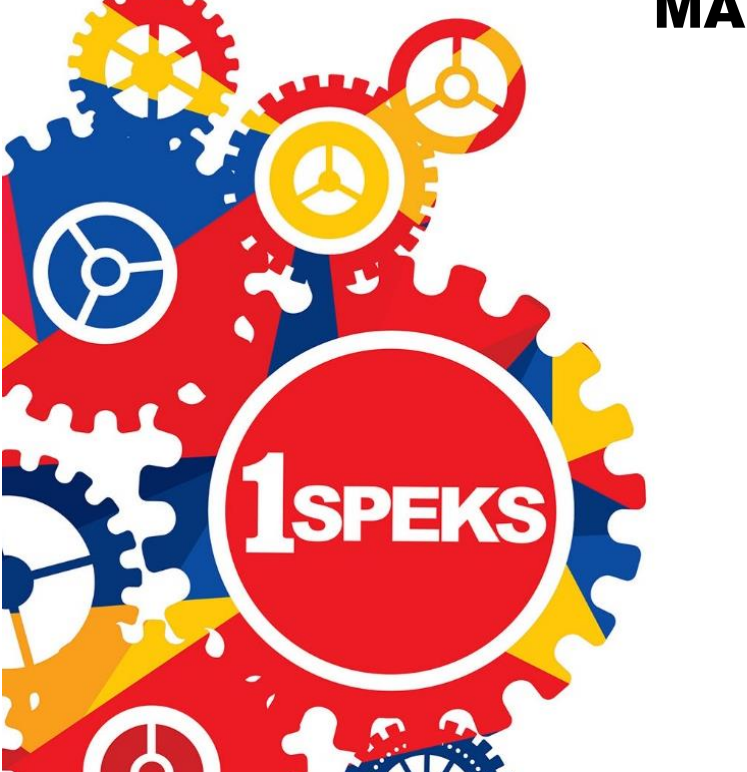

TERHAD

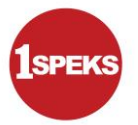

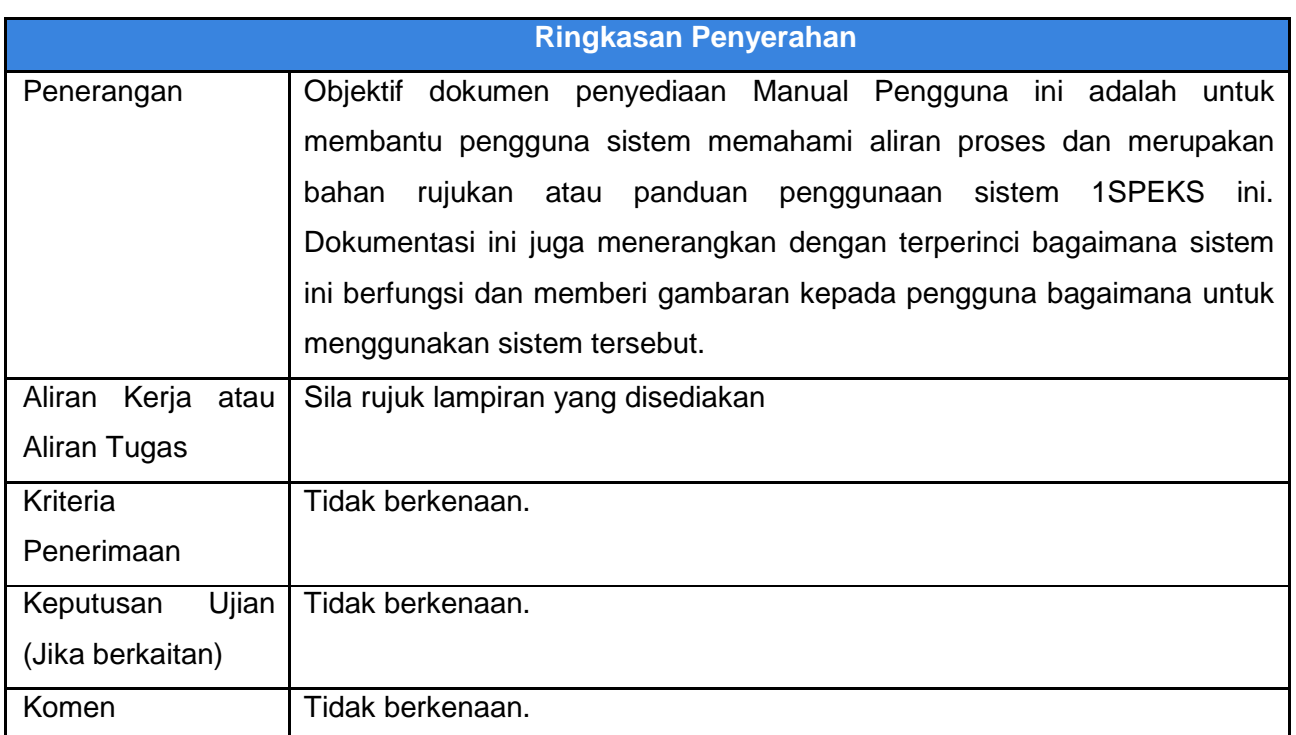

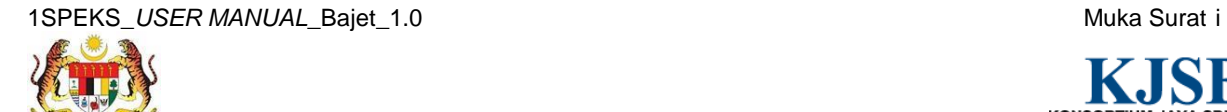

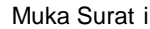

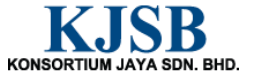

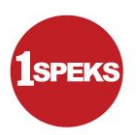

# **Pentadbiran dan Pengurusan Dokumen**

#### **Semakan Dokumen**

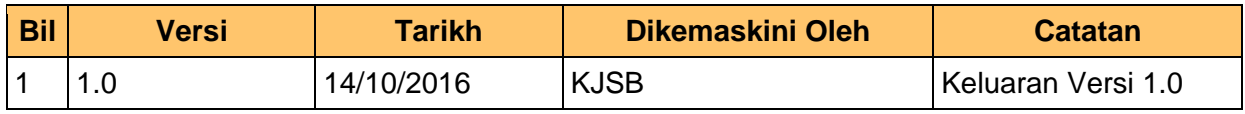

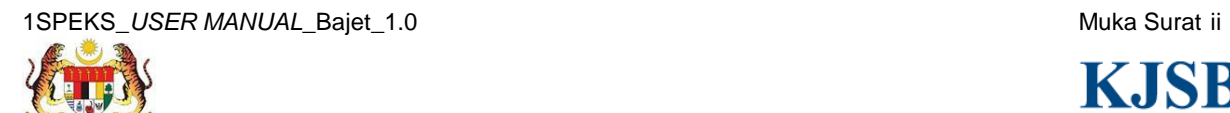

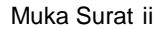

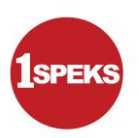

# **Senarai Pengagihan Dokumen**

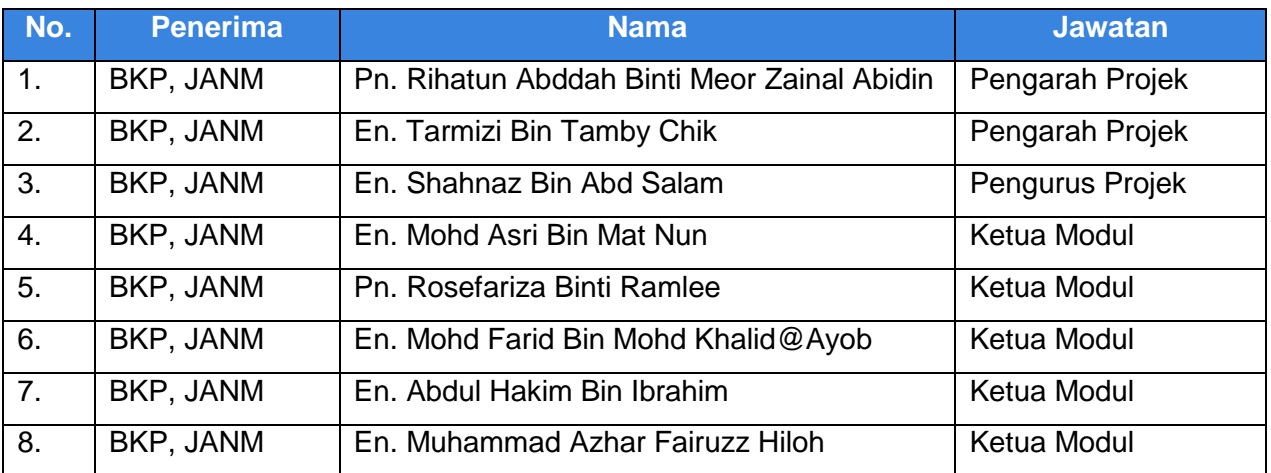

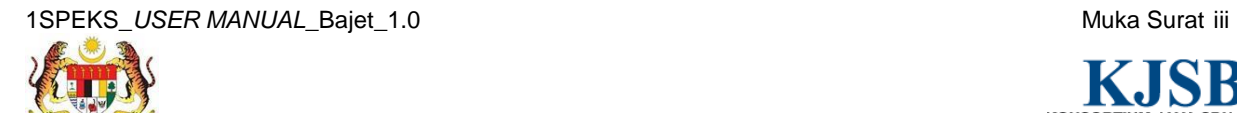

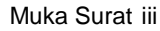

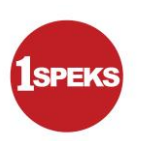

# **Tandatangan Pengesahan Dokumen**

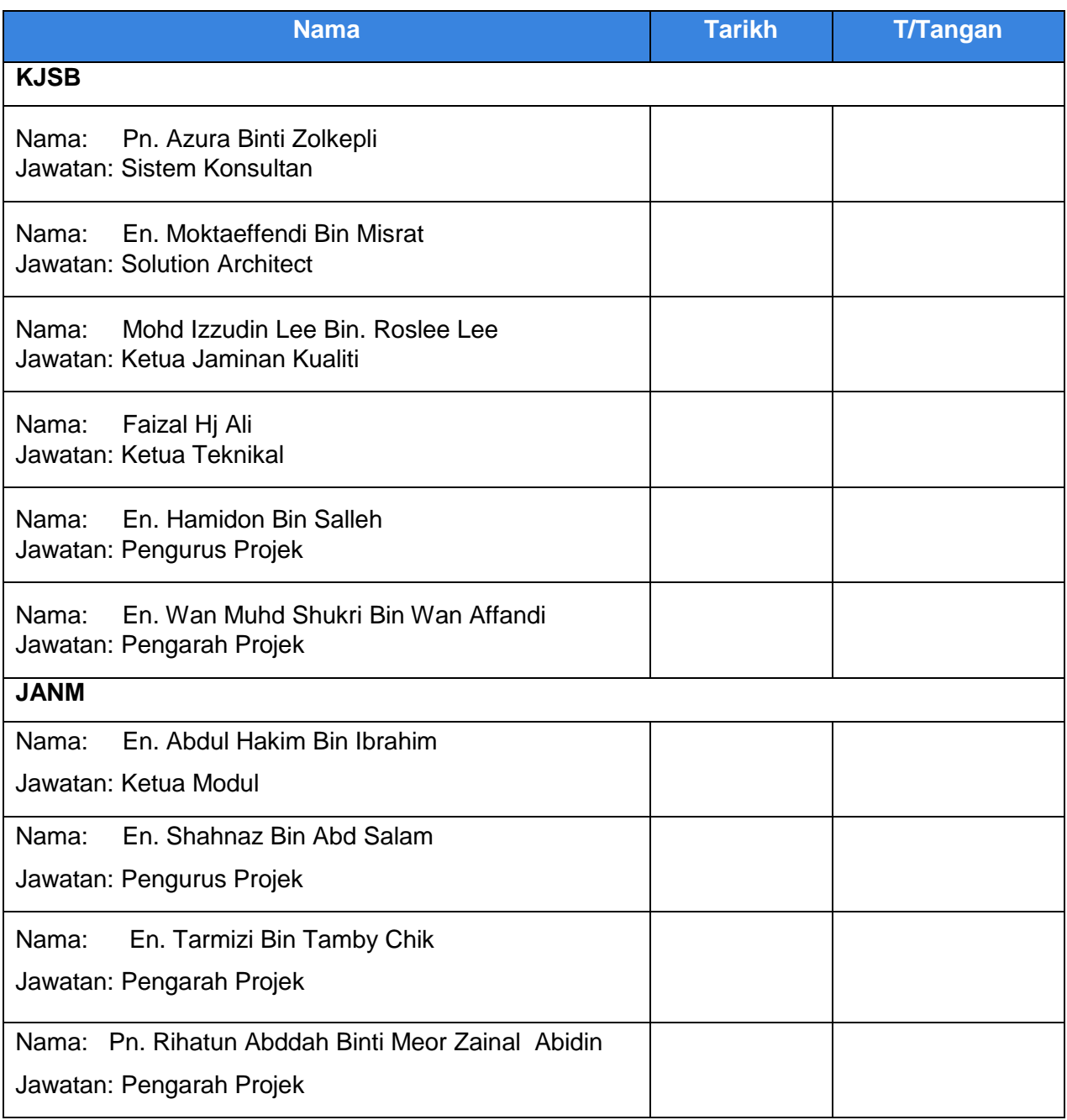

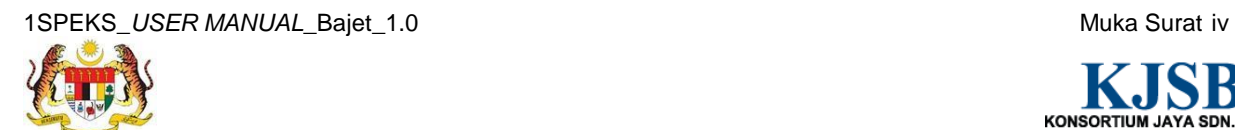

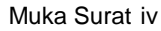

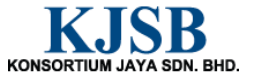

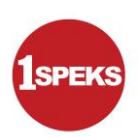

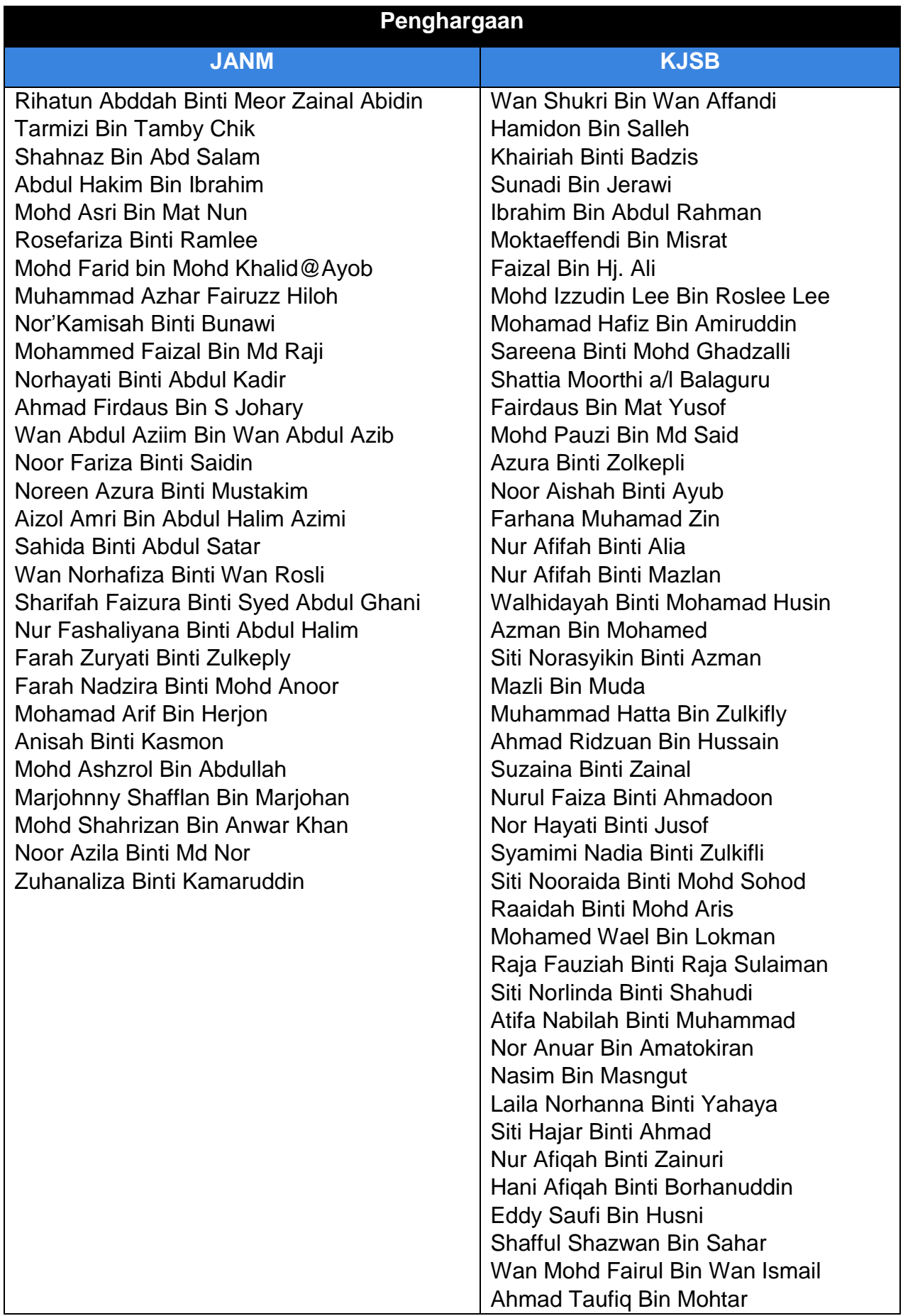

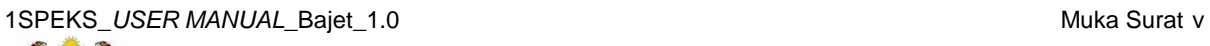

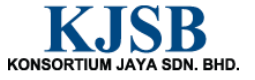

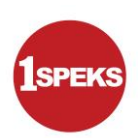

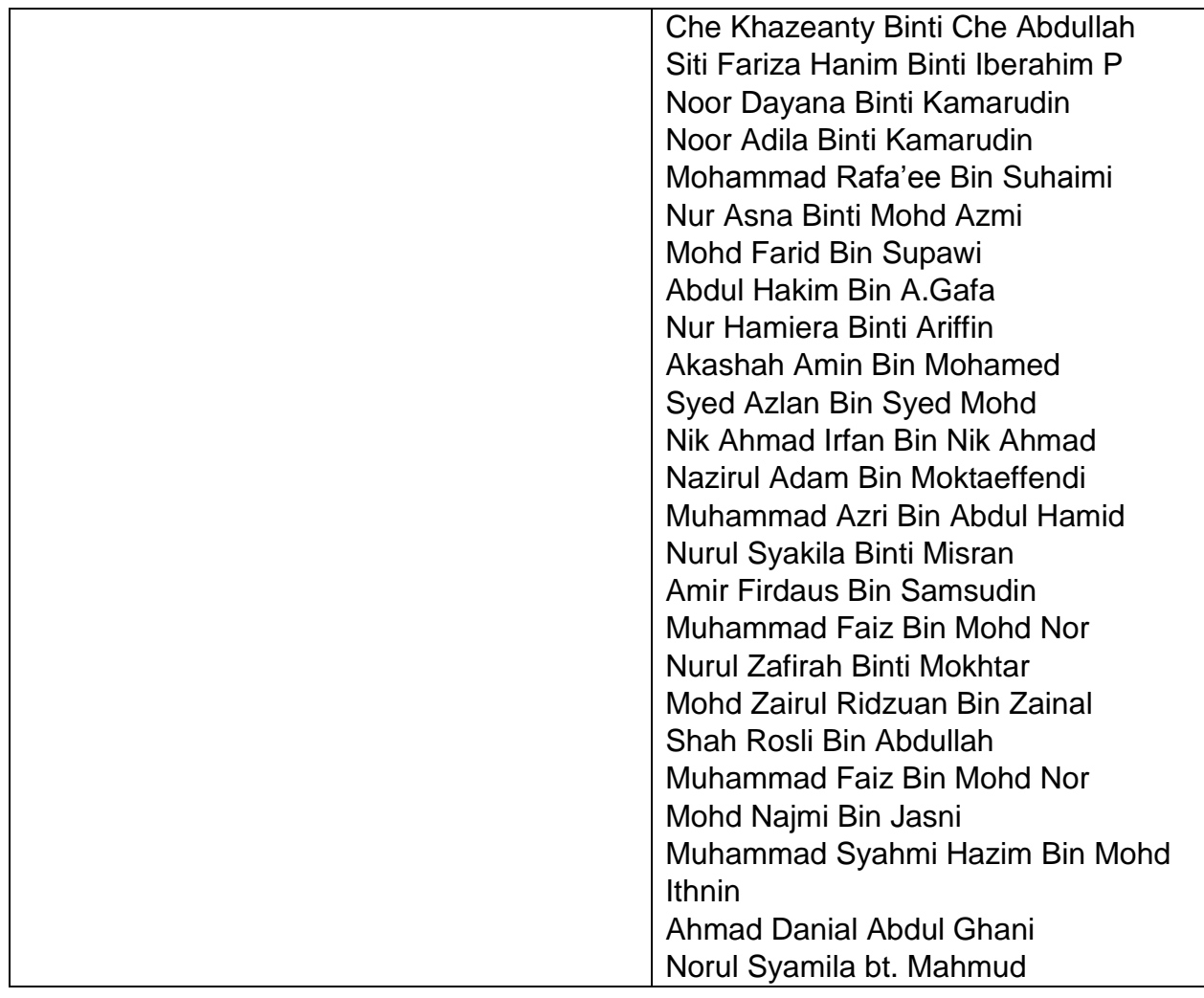

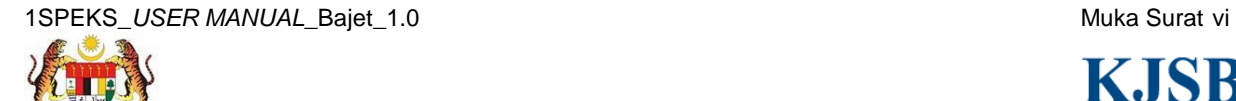

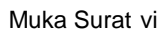

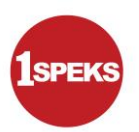

# **ISI KANDUNGAN**

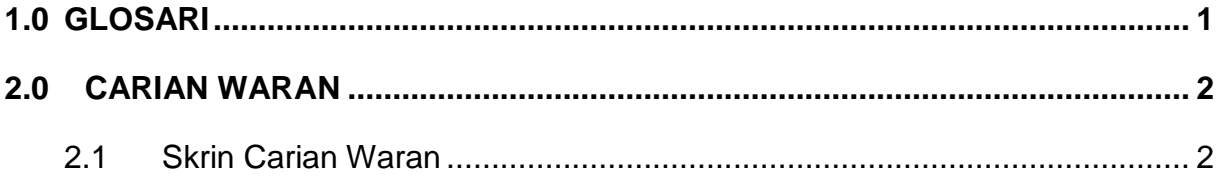

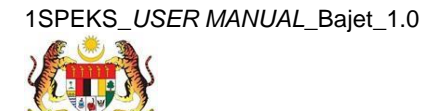

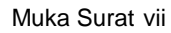

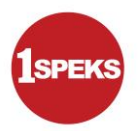

## <span id="page-8-0"></span>**1.0 GLOSARI**

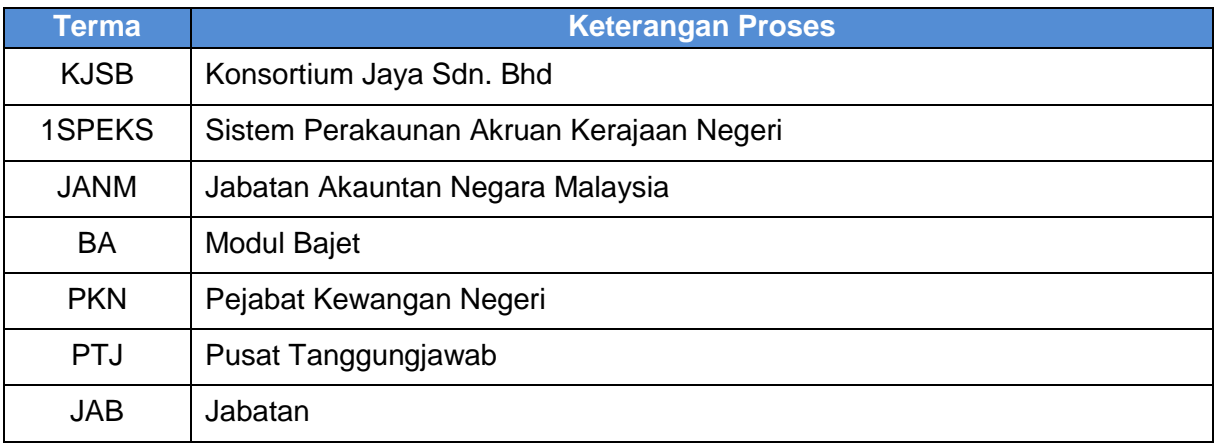

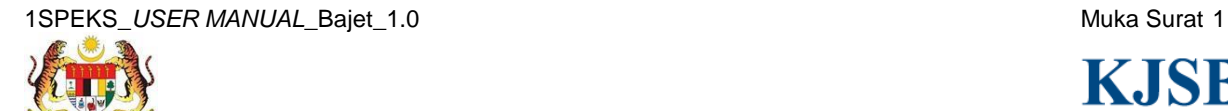

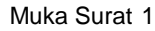

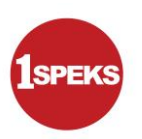

#### <span id="page-9-0"></span>**2.0 CARIAN WARAN**

Proses Carian Waran digunapakai apabila pengguna ingin melihat maklumat Waran berdasarkan Status Rekod yang dipilih.

#### <span id="page-9-1"></span>**2.1 Skrin Carian Waran**

Peringkat PTJ, JAB, dan PKN bagi kesemua peranan boleh membuat carian Waran. Maklumat Waran akan dipaparkan berdasarkan pemilihan Status Rekod.

#### **1. Skrin Log Masuk Aplikasi 1SPEKS** dipaparkan

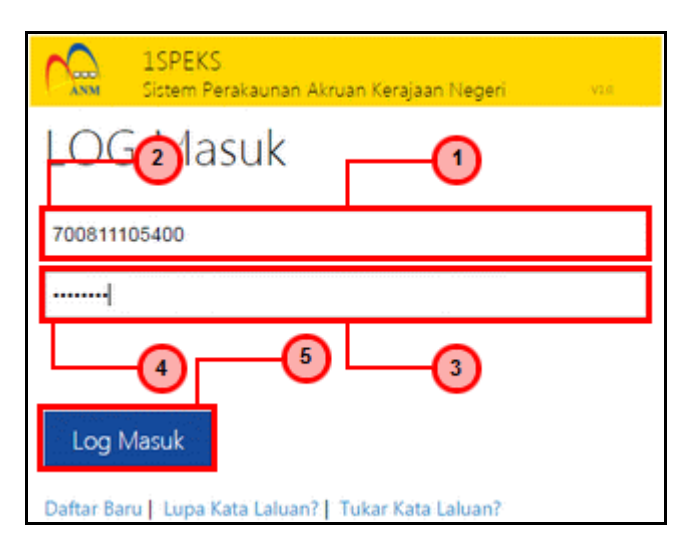

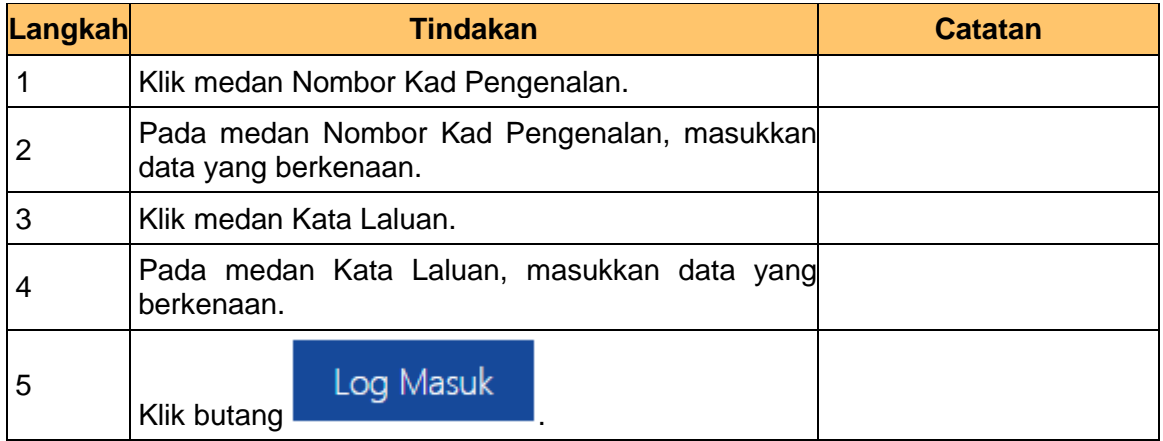

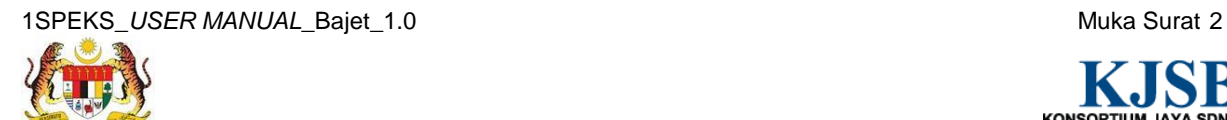

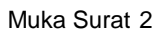

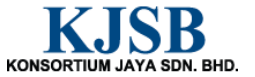

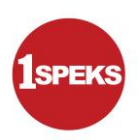

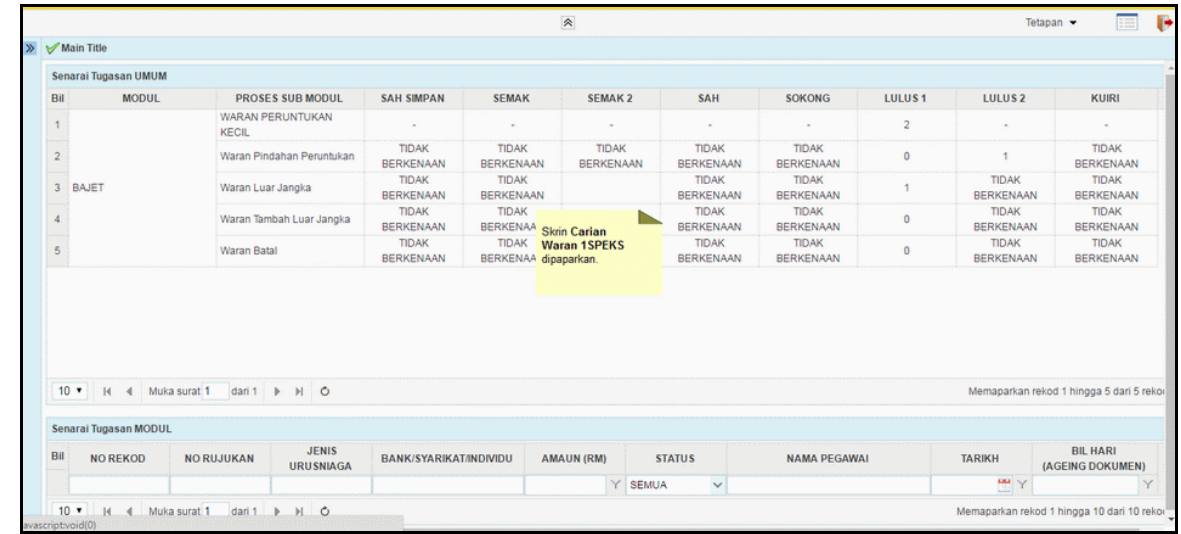

# **2. Skrin Senarai Tugasan 1SPEKS** dipaparkan

# **3. Skrin Senarai Tugasan 1SPEKS** dipaparkan

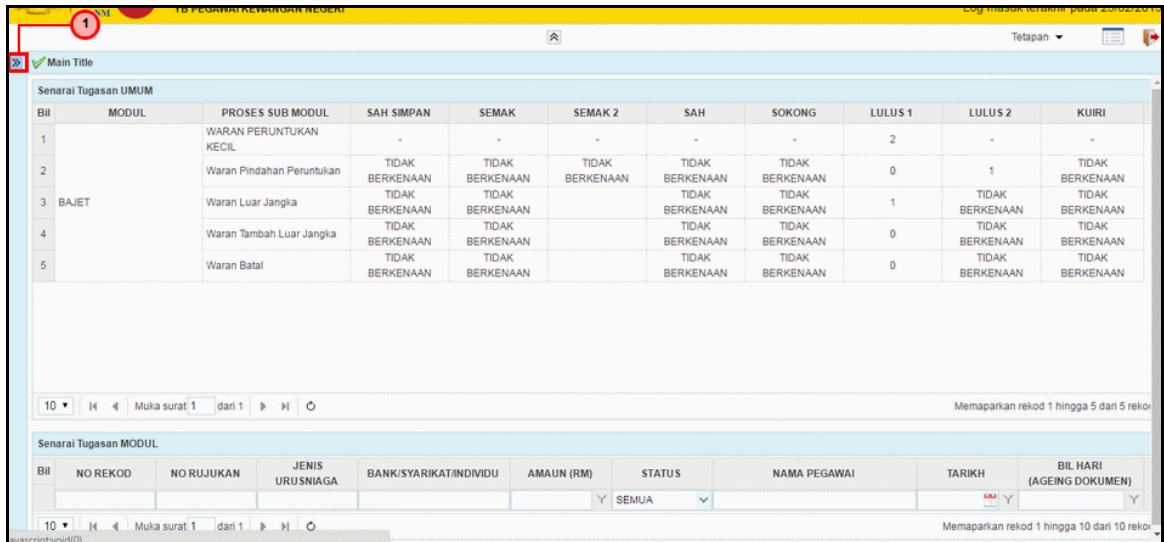

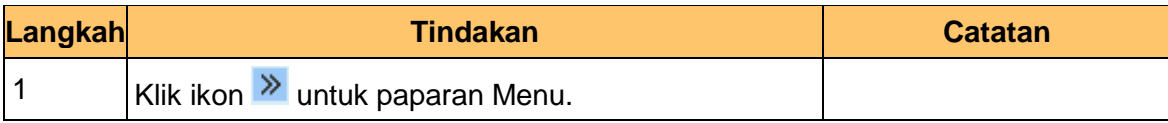

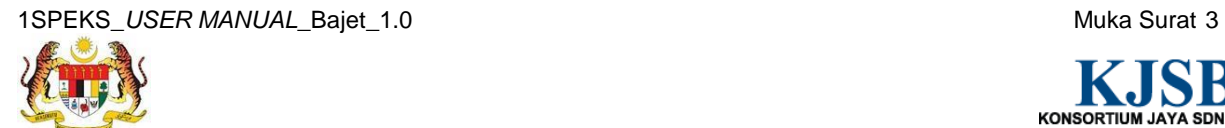

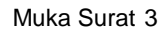

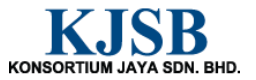

## **4. Skrin Senarai Tugasan 1SPEKS** dipaparkan

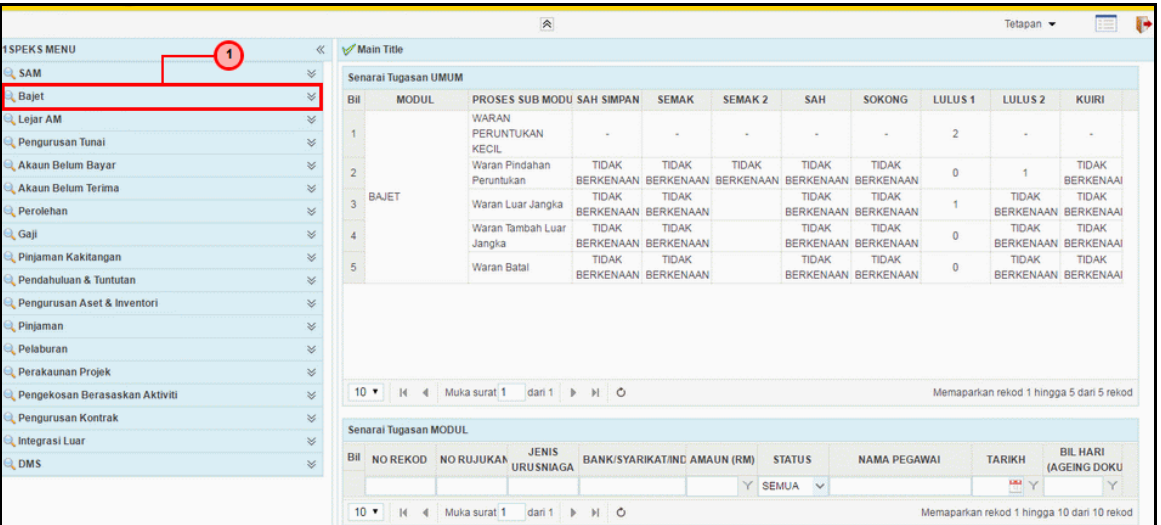

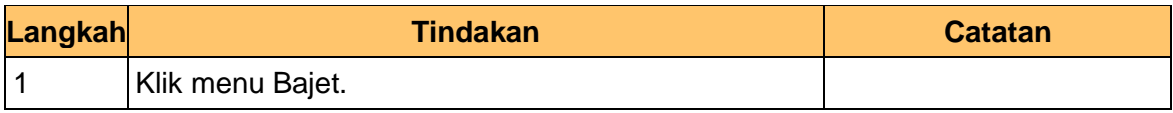

# **5. Skrin Senarai Tugasan 1SPEKS** dipaparkan

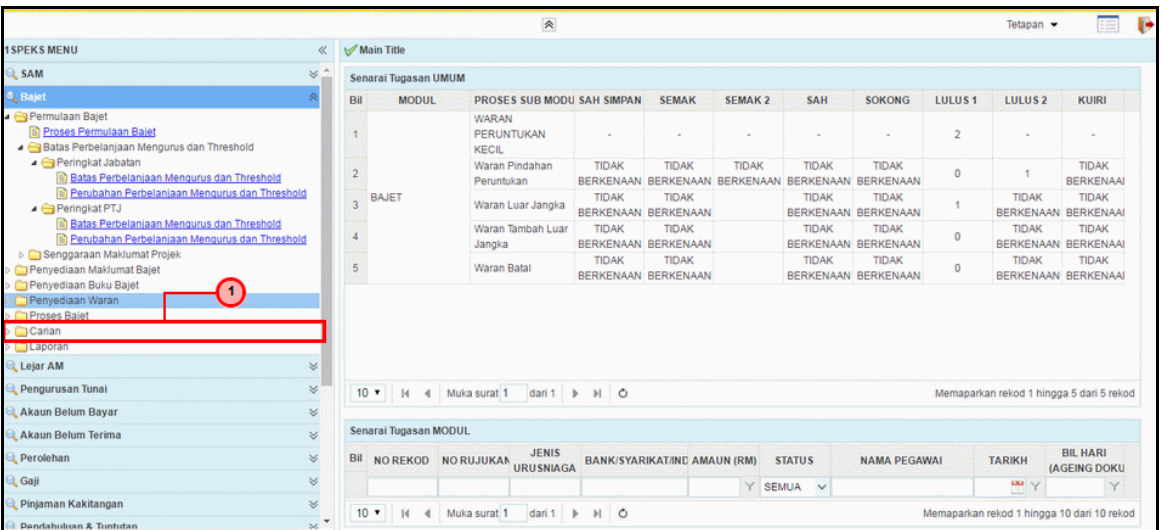

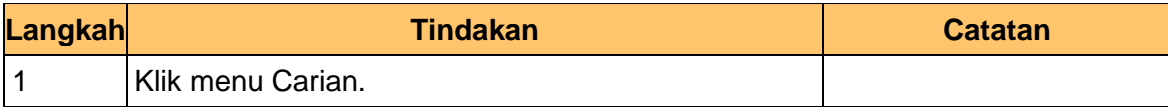

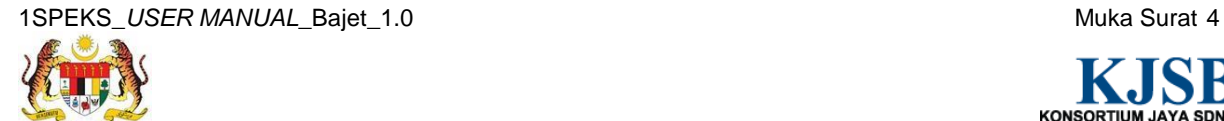

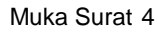

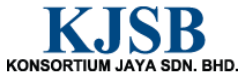

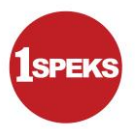

### **6. Skrin Senarai Tugasan 1SPEKS** dipaparkan

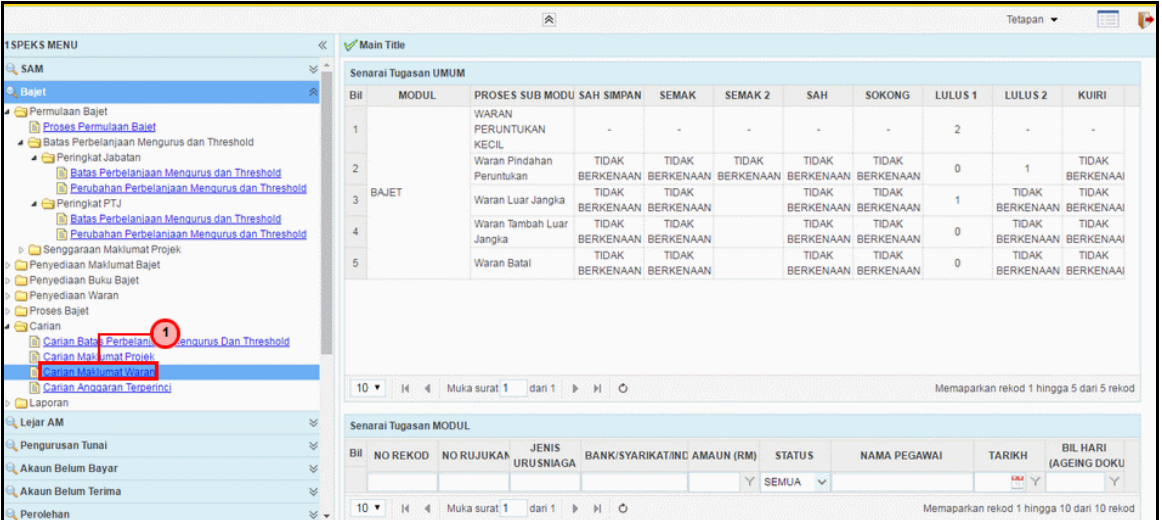

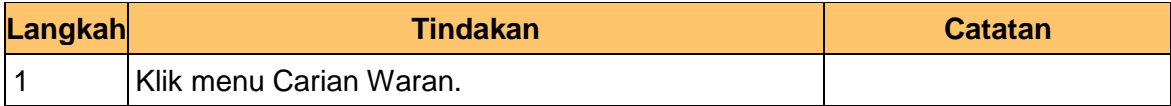

## **7.** Skrin **Carian Waran 1SPEKS** dipaparkan.

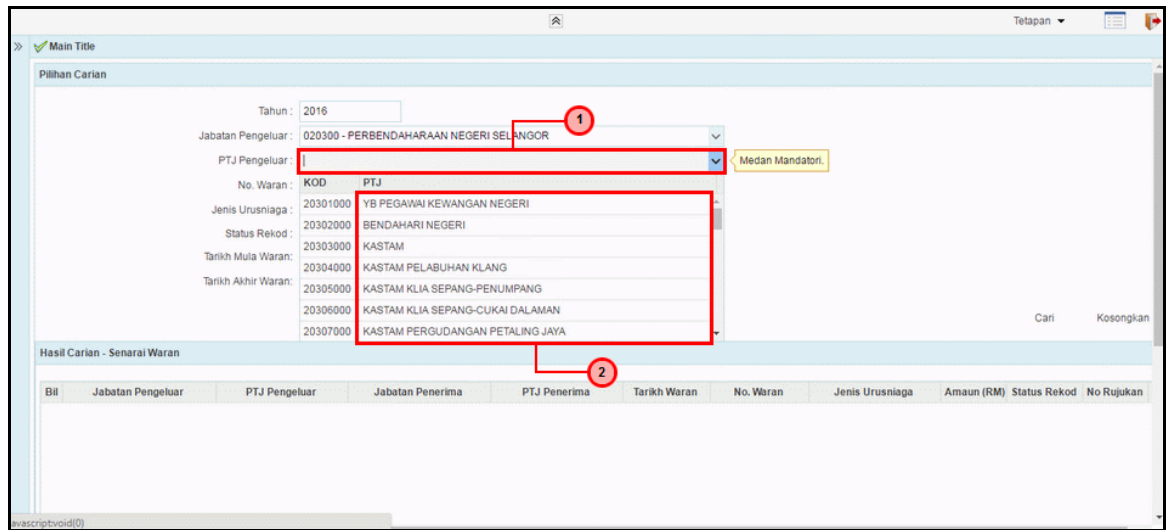

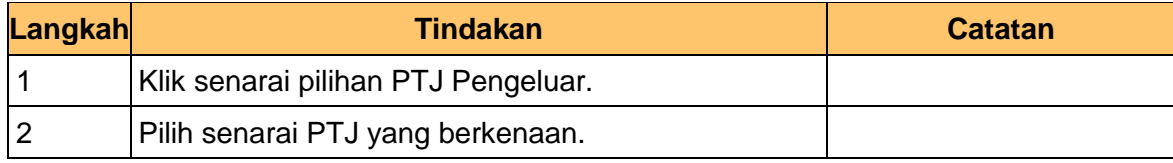

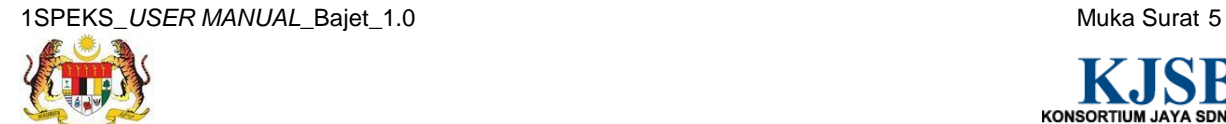

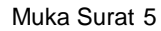

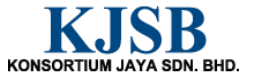

**8.** Skrin **Carian Waran 1SPEKS** dipaparkan.

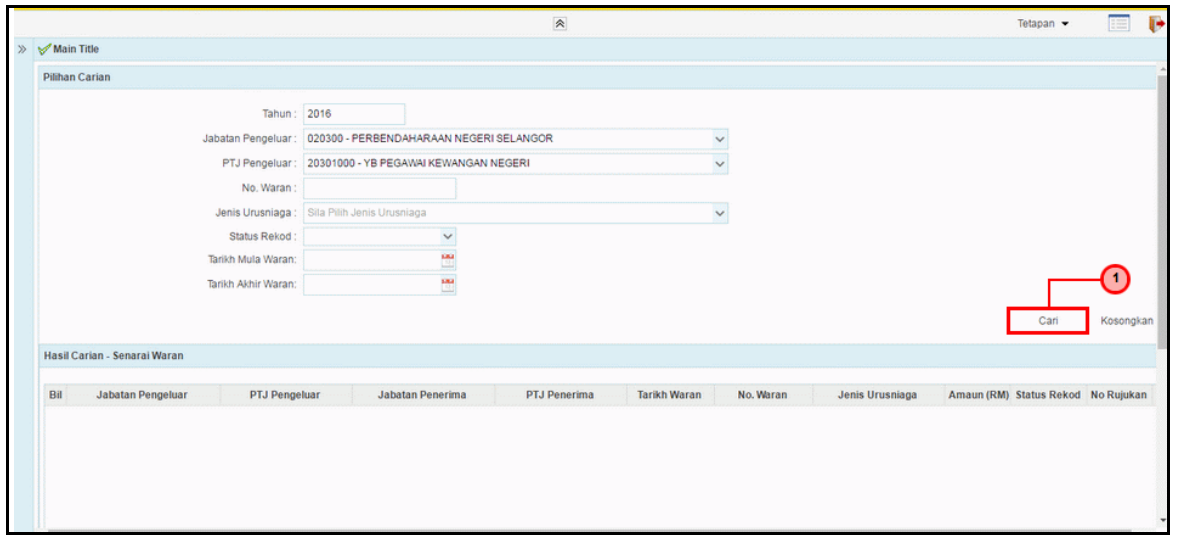

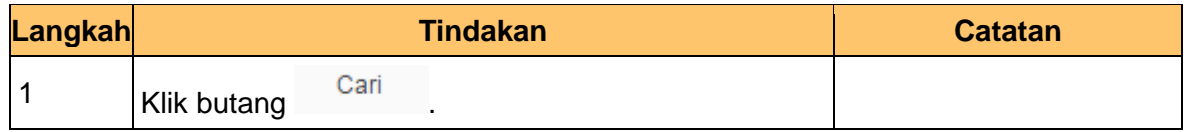

**9.** Skrin **Carian Waran 1SPEKS** dipaparkan.

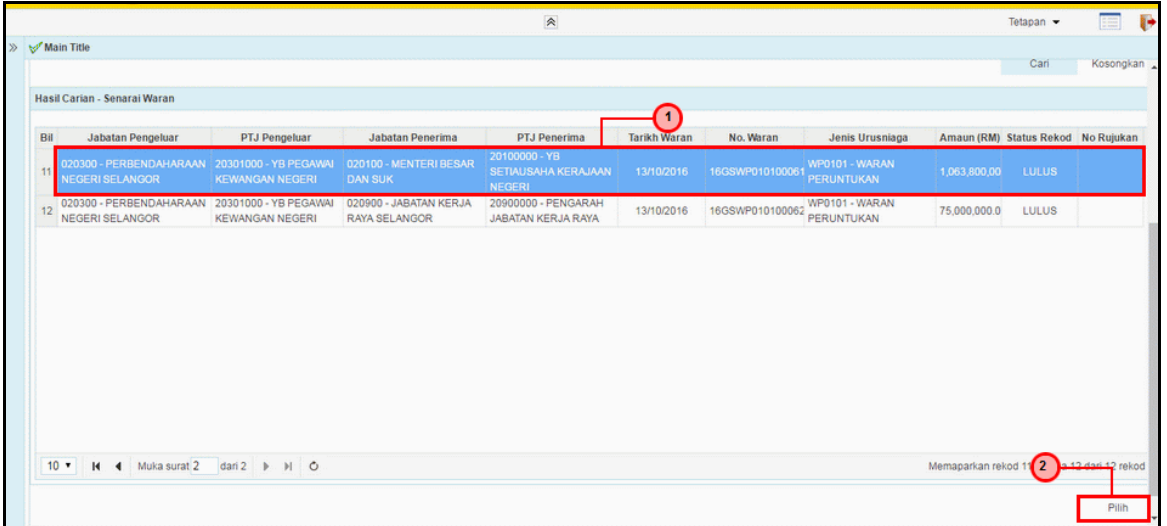

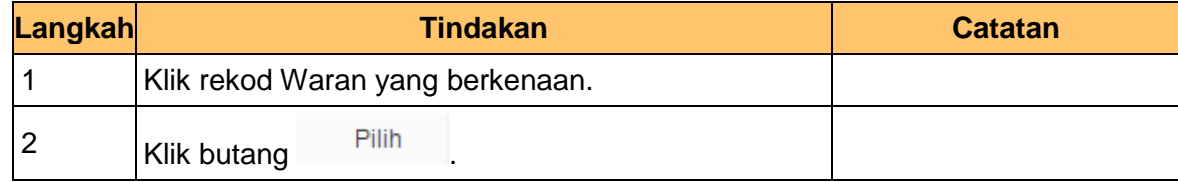

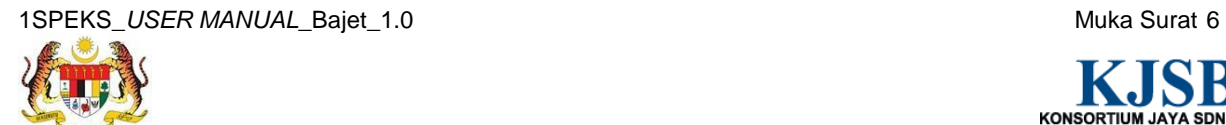

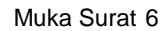